# CSRv에서 영구 라이센스 예약 구성 - 오프라인 라이센스 활성화

### 목차

소개 사전 요구 사항 요구 사항 사용되는 구성 요소 배경 정보 구성 다음을 확인합니다. 해결 방법

### 소개

이 문서에서는 PLR(Permanent License Reservation) 오프라인 방법을 사용하여 CSRv 라이센스를 활성화하는 방법에 대해 설명합니다.

## 사전 요구 사항

CSRv가 가상 환경에서 호스팅된다고 가정할 경우

### 요구 사항

다음 주제에 대한 지식을 보유하고 있으면 유용합니다.

- CSRv에 대한 콘솔 액세스
- Smart Account/가상 어카운트
- 필요한 라이센스 또는 권한을 구매하여 라이센스 추가

### 사용되는 구성 요소

이 문서의 정보는 CSR1000v 17.3.3을 기반으로 합니다.

이 문서의 정보는 특정 랩 환경의 디바이스를 토대로 작성되었습니다. 이 문서에 사용된 모든 디바 이스는 초기화된(기본) 컨피그레이션으로 시작되었습니다. 네트워크가 작동 중인 경우 모든 명령의 잠재적인 영향을 이해해야 합니다.

### 배경 정보

퍼블릭 클라우드에서 또는 테스트할 때 1Mbps 이상의 처리량이 필요한 구축을 테스트해야 합니다. CSR1000v의 기본 평가 처리량은 1Mbps로 제한됩니다.

또한 이 문서에서는 파일 전송이 제한되거나 사용할 수 없는 권한 부여 코드를 복사하는 방법을 설 명합니다.

# 구성

1단계. 라이센싱 결정

링크를 참조하십시오.

[https://www.cisco.com/c/en/us/td/docs/routers/csr1000/software/configuration/b\\_CSR1000v\\_Confi](/content/en/us/td/docs/routers/csr1000/software/configuration/b_CSR1000v_Configuration_Guide/b_CSR1000v_Configuration_Guide_chapter_01000.html#con_1055118) [guration\\_Guide/b\\_CSR1000v\\_Configuration\\_Guide\\_chapter\\_01000.html#con\\_1055118를](/content/en/us/td/docs/routers/csr1000/software/configuration/b_CSR1000v_Configuration_Guide/b_CSR1000v_Configuration_Guide_chapter_01000.html#con_1055118) 클릭하 고 "Cisco CSR 1000v Network Stack Licenses" 링크에서 표 4로 이동합니다. 원하는 라이센스를 선택하거나 구입합니다.

이 가이드에서는 CSR-500M-AX를 선택합니다. 각 패키지와 Tier의 차이점은 여기에서 확인할 수 있습니다.

[https://www.cisco.com/c/en/us/td/docs/routers/csr1000/software/configuration/b\\_CSR1000v\\_Confi](/content/en/us/td/docs/routers/csr1000/software/configuration/b_CSR1000v_Configuration_Guide/b_CSR1000v_Configuration_Guide_chapter_01000.html#con_993810) [guration\\_Guide/b\\_CSR1000v\\_Configuration\\_Guide\\_chapter\\_01000.html#con\\_993810](/content/en/us/td/docs/routers/csr1000/software/configuration/b_CSR1000v_Configuration_Guide/b_CSR1000v_Configuration_Guide_chapter_01000.html#con_993810)

패키지 기반 라이센스 매핑

CSR 1000v 또는 Cisco ISRv 라이센스 패키지 Cisco DNA 라이센스 패키지

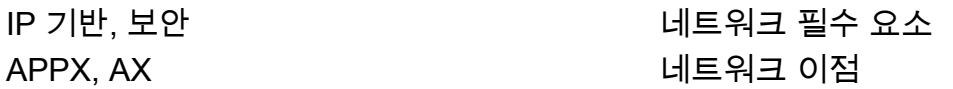

처리량 기반 라이센스 매핑

처리량 계층

10Mbps 계층 0(T0)

50Mbps, 100Mbps Tier 1(T1) 250Mbps, 500Mbps, 1Gbps Tier 2(T2)

2.5Gbps, 5Gbps, 10Gbps Tier 3(T3)

2단계. 확인된 라이센스를 Smart Account에 추가합니다.

https://software.cisco.com/software/smart-licensing/activity으로 [이동합니다.](https://software.cisco.com/software/smart-licensing/activity)

참고: 이 링크는 사용자의 권한에 따라 사용할 수 없습니다. 링크에 액세스할 수 없는 경우 SR을 올리고 TAC/어카운트 팀이 도움을 줍니다.

Add Licenses를 클릭합니다. 라이센스 SKU를 검색합니다.

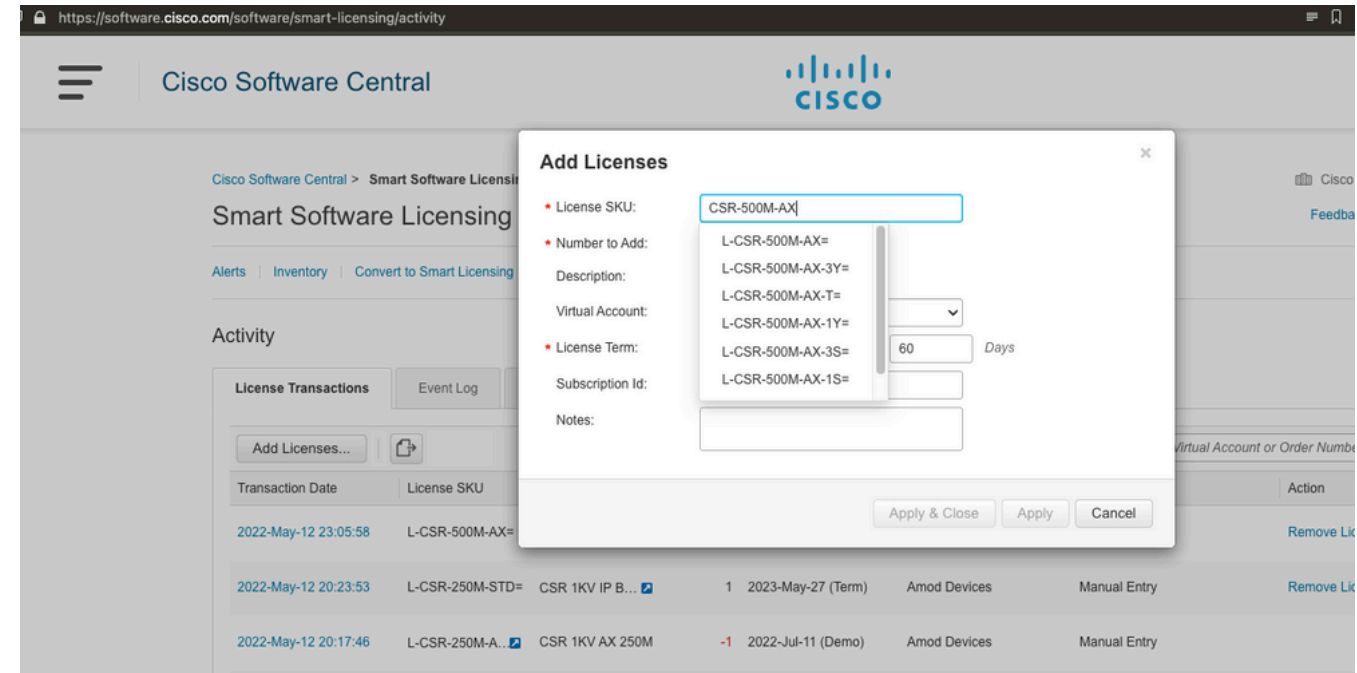

3단계. 스마트 예약을 활성화하고 요청 코드를 생성합니다. CSRv에 로그인하여 스마트 예약을 사용하도록 이러한 컨피그레이션을 구성합니다.

Branch\_WAN(config)#license smart enable Branch\_WAN(config)#license smart reservation 요청 코드를 생성합니다.

Branch\_WAN#license smart reservation request all Enter this request code in the Cisco Smart Software Manager portal: UDI: PID:CSR1000V,SN:91T54Q\*\*\*3W Request code: CB-ZCSR1000V:91T54Q\*\*\*W-AB5n\*\*\*t-5E

#### 4단계. 인증 코드 생성

https://software.cisco.com/software/smart-licensing/inventory으로 [이동합니다.](https://software.cisco.com/software/smart-licensing/inventory) 적절한 가상 어카운 트를 선택하고 License Reservation(라이센스 예약)을 클릭합니다.

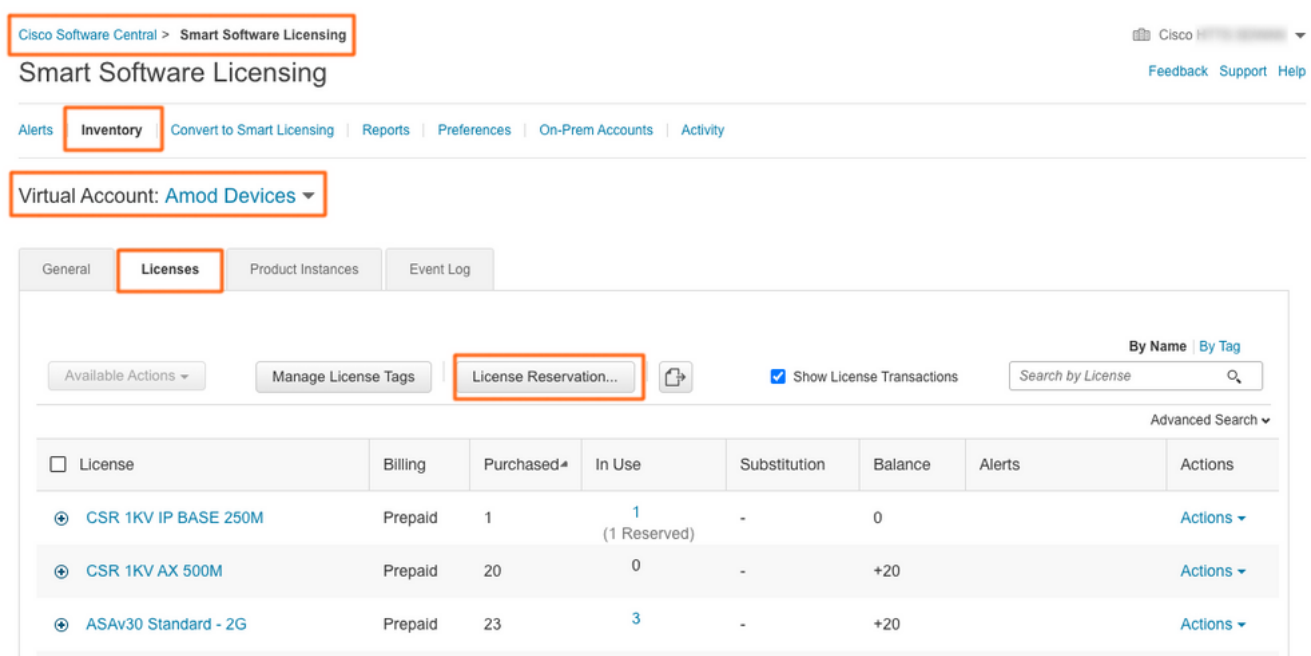

마법사를 따릅니다.

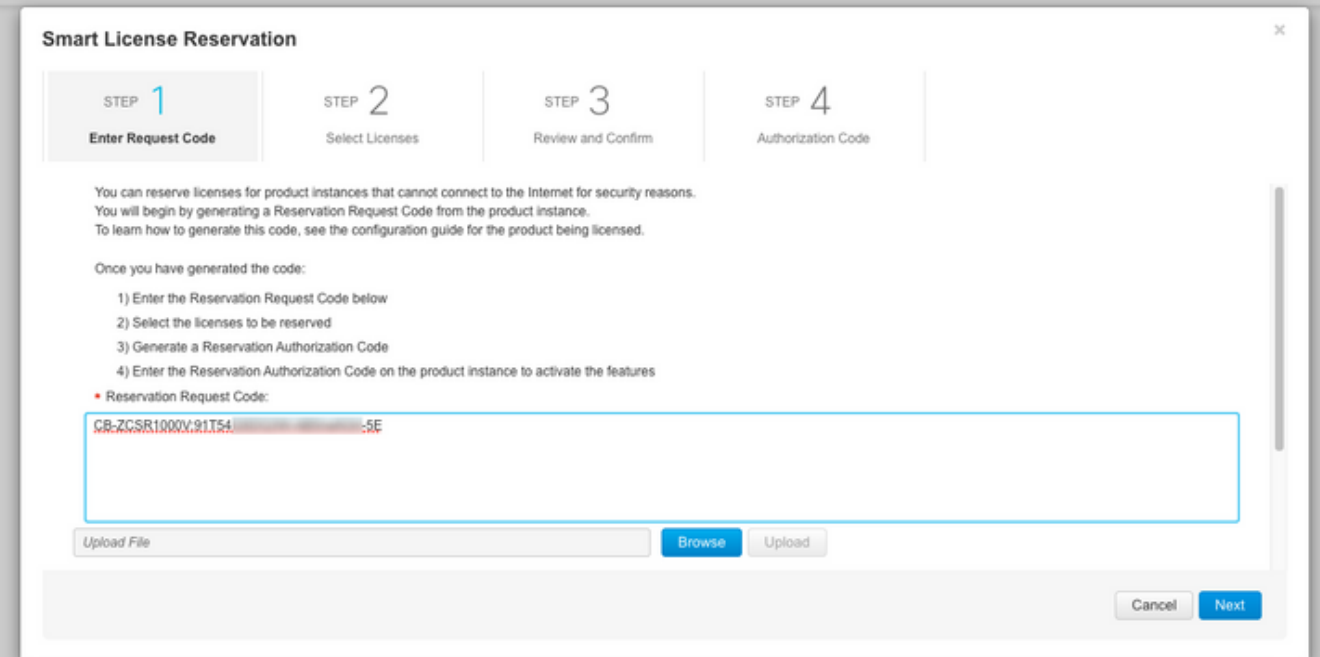

#### **Smart License Reservation**

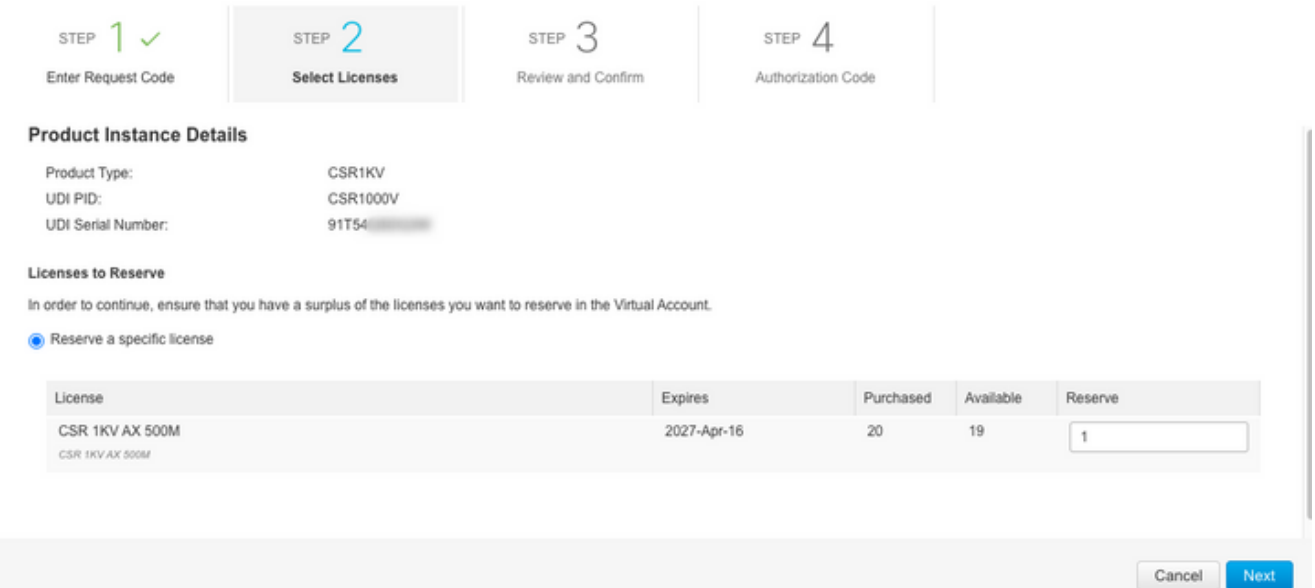

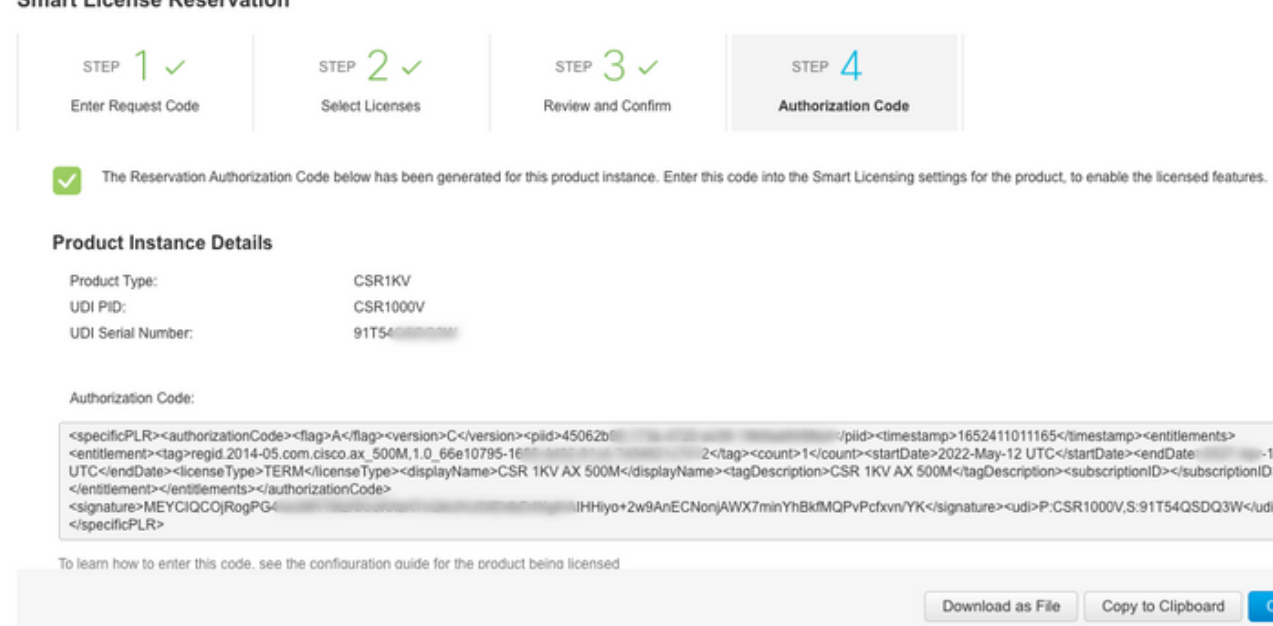

#### 이 코드를 메모하거나 파일로 다운로드합니다.

#### 5단계. 인증 코드를 설치합니다.

**Connet Ligange Reconvotion** 

파일을 CSRv로 전송하고 표시된 대로 명령을 따라 CSRv를 구매한 처리량으로 활성화합니다.

Branch\_WAN#license smart reservation install file bootflash:auth.lic % use 'platform hardware throughput level MB' CLI to request throughput license Reservation install file successful Last Confirmation code UDI: PID:CSR1000V,SN:91T54\*\*\*3W Confirmation code: 3c3\*\*c2 Branch\_WAN# 처리량을 적절한 구매 라이센스 레벨로 변경합니다.

Branch\_WAN(config)#platform hardware throughput level MB 500 Branch\_WAN(config)# \*May 13 03:28:47.159: %SMART\_LIC-5-SLR\_IN\_COMPLIANCE: The entitlement regid.2014- 05.com.cisco.ax\_500M,1.0\_66e10795-1655-4d32-81c4-7d34821c7412 in use on this device is authorized \*May 13 03:28:47.162: %VXE\_THROUGHPUT-6-LEVEL: Throughput level has been set to 500000 kbps

# 다음을 확인합니다.

라이센스를 확인합니다.

Branch\_WAN#show license summary Smart Licensing is ENABLED License Reservation is ENABLED Registration: Status: REGISTERED - SPECIFIC LICENSE RESERVATION Export-Controlled Functionality: ALLOWED License Authorization: Status: AUTHORIZED - RESERVED License Usage: License Entitlement Tag Count Status ---------------------------------------------------------------------------- prem\_500M (ax\_500M) 1 AUTHORIZED Branch\_WAN#show platform hardware throughput level The current throughput level is 500000 kb/s

# 해결 방법

파일을 이동하거나 권한 부여 코드를 완전히 붙여넣을 수 없는 경우 이 해결 방법을 사용합니다. Cisco 터미널에는 고정 폭 제한이 있으므로 인증 코드가 잘릴 수 있습니다. 표시된 대로 해결 방법 을 사용합니다. 공백이나 새 줄을 사용하지 마십시오. 인증 코드를 최대 200자의 4개의 세션으로 분 할합니다.

Branch\_WAN#tclsh puts [open "bootflash:auth.lic" w+] { } tclquit Branch\_WAN#more bootflash:auth.lic